Paxton

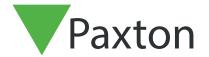

# Merging User Databases Via .CSV file

# Exporting the user database

The first step is to export the user database via the net 2 software.

On the Net2 software

Go to File > export to file

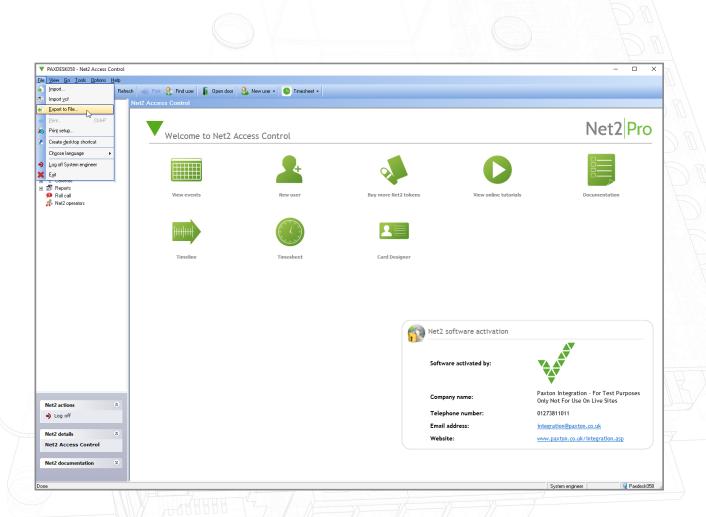

Save the file to your desktop

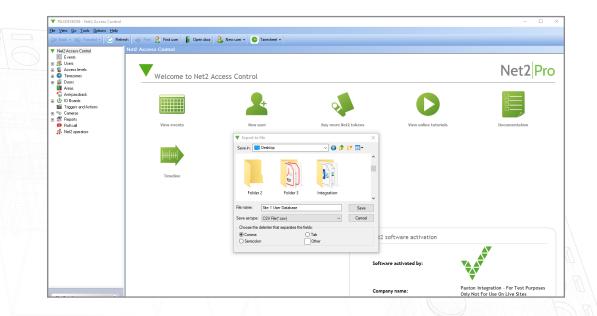

Complete this step for site 1 and 2, making sure the files are named appropriately to avoid confusion.

# Merging the CSV files

Open both files side by side in Excel

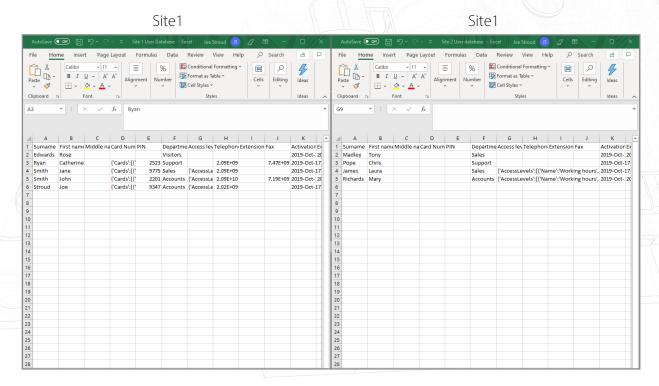

Copy and paste the user data across from site 2 into the other database by right clicking on the users you wish to copy.

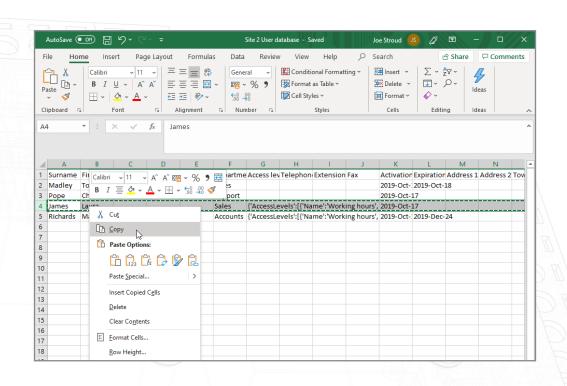

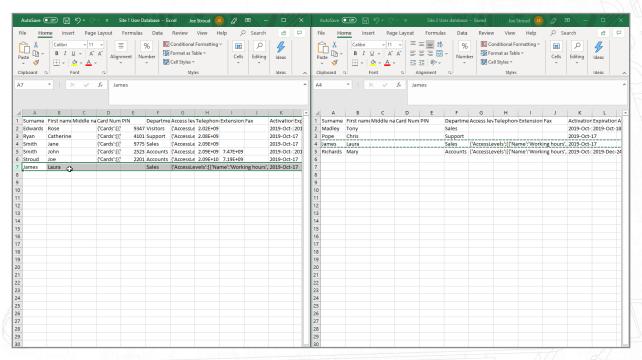

Once the user data has been copied across, the user ID's will need to be checked to make sure none have matching user ID's.

For example- here Row 2 and row 6 have the same user id.

This will need to be changed before the final file is imported.

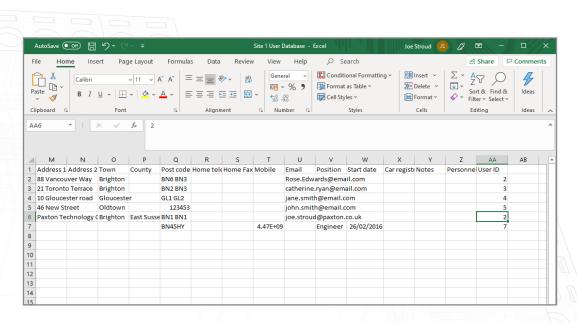

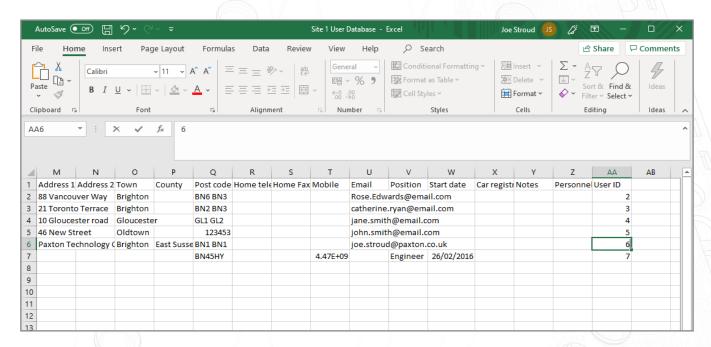

Repeat this step for all users with a matching field in the user id column.

Now you can save the final user file to your desktop.

## Importing the final user database via .csv file

#### Go to File > Import

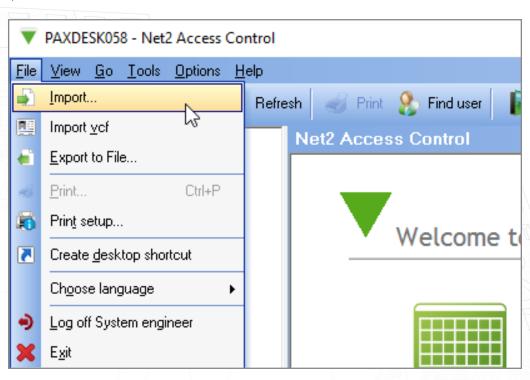

#### Click 'browse'

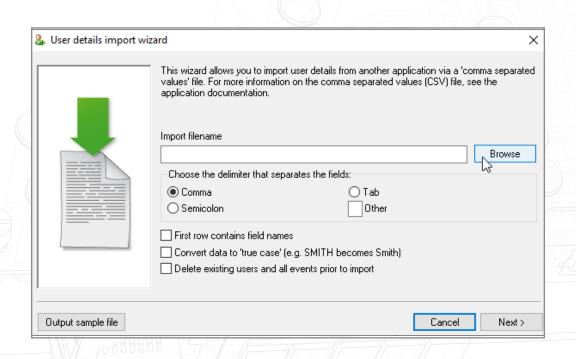

Select the final database file you have made and saved to your desktop

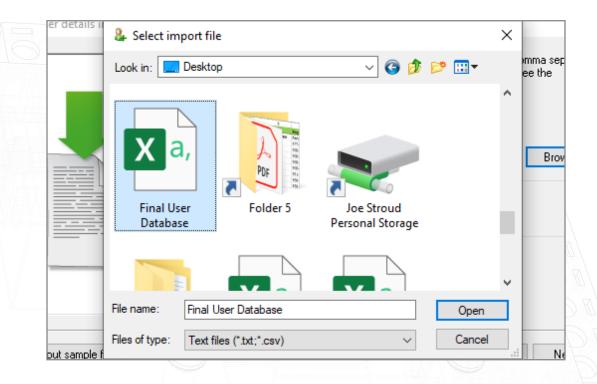

### Open this file

Select the tick box that says "first row contains field names"

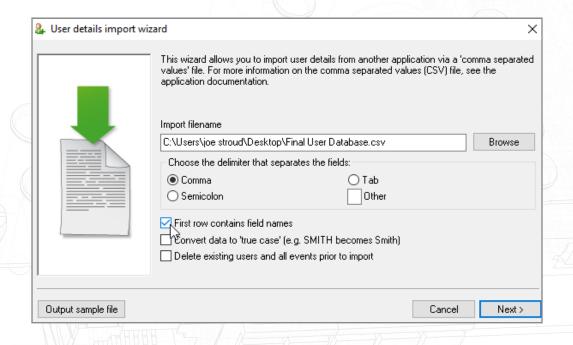

### Click 'next' then click 'yes'

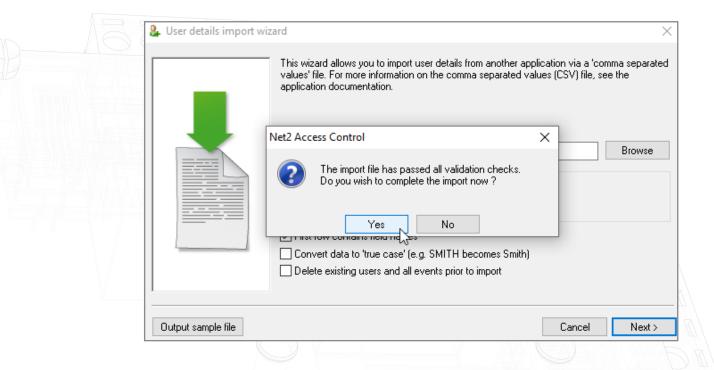

The import will now complete and your final database will appear in Net2.

© Paxton Ltd 1.0.0